OSU GRADUATE SCHOOL

# FEE MATCH REQUESTS

General Information

Compatible with all **current** web browsers. Pop-up blockers should be disabled for the site for proper functioning of the forms.

Javascript must be enabled.

7/9/2018

#### **FEE MATCHING overview**

The Graduate School may award matching tuition and fee support for grants and other external funds that support graduate students with a competitive stipend.

- Colleges must prioritize requests coming to the Graduate School. Pre-approval from the Graduate School is necessary.
- Graduate programs seeking a Graduate School Matching Tuition and Fee Award must submit the pre-approval request at least two weeks prior to the proposal deadline when seeking outside funding for graduate student support.
- Funding for specific students should be sought after the grant/external funding proposal has been approved by the funding source.

#### **FEE MATCHING site**

The fee matching request forms are accessed by clicking on the **Fee Match** tab of the Graduate School Nomination System a[t https://access.gradsch.ohio-state.edu/NominationSystem.](https://access.gradsch.ohio-state.edu/NominationSystem)

#### **FEE MATCHING menu sections**

There are three sections reflecting the three steps in the fee matching process.

The **Pre-approval Requests** section provides for the creation and submission of pre-approval forms informing the Graduate School of a potential grant, project, etc. The initiator can

- create a new request,
- edit saved (but not submitted) requests,
- view submitted requests, and
- cancel submitted (but not yet Graduate School approved) requests.

The **Student-Specific Requests** section provides for the creation and submission of fee matching requests for individual students after the pre-authorization form has been approved by the Graduate School and the Graduate School has been notified that the proposal has been funded. In addition to creating a new request, the initiator can

- edit saved (but not submitted) requests,
- view and/or copy form data from submitted requests,
- cancel submitted (but not yet Graduate School approved) requests, and
- renew an existing student-specific request or copy form data.

The **Approvals** section provides links to the various forms requiring review. This section is only viewable by authorized approvers. Please contact Theresa Hazelwood (.19) at 247-7293 if you have any questions.

Fee Match

# **Nomination System**

Home **FAQ** Help Requirements

### Pre-Approval Requests

Create Edit View Cancel

#### Student-Specific Fee Match Requests

Create Edit View Cancel

Renew an Existing Student-Specific Request or Copy Form Data

#### Approvals

Approve Pre-Approval Requests Approve Student-Specific Requests

SPO Approval of Student-Specific Requests

#### **Create a Pre-approval Request**

- Click on **Create** and fill in all fields as listed on the form (see below).
- Refer to **Appendix 1 - Pre-approval fields** help for detailed information about each field.
- Click **Save Request for Later** button to complete at a later time or click on **Submit Request** to start the approval process.

## **1. General information requirements**

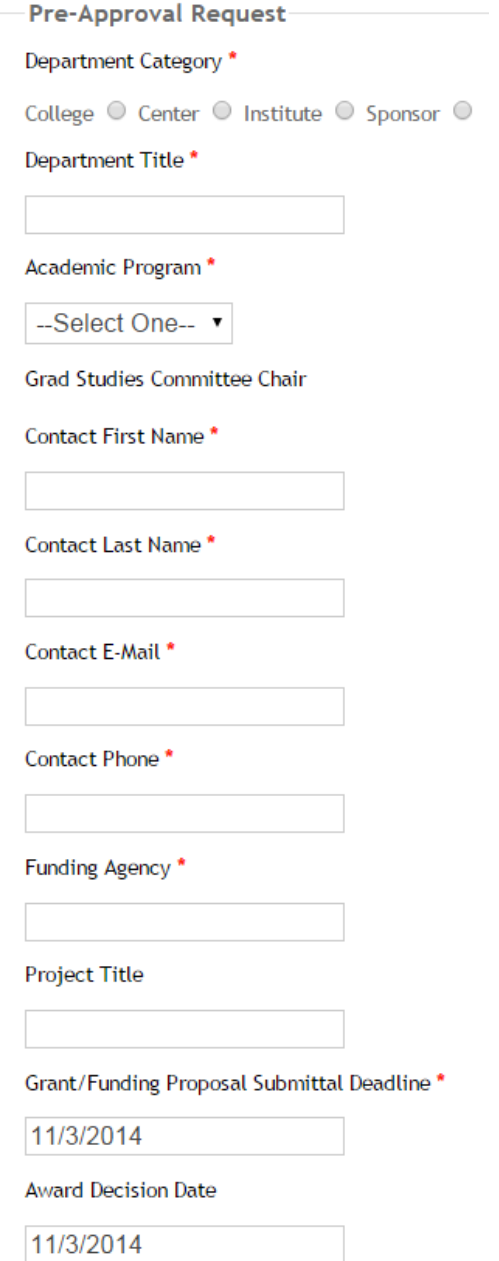

#### **2. Projected financial requirements**

Monthly Student Stipend Funded by this Grant/Award \*

0.00

Number of Students \*

 $\overline{0}$ 

AU Semester (Press CTRL to select multiple years)

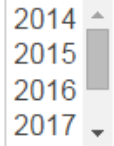

SP Semester (Press CTRL to select multiple years)

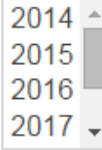

SU Term (Press CTRL to select multiple years)

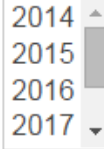

Total Matching Tuition and Fee Award Semesters (# of students X # of semesters)

Is the grant/external funding proposal renewable? (Check Box for Yes)

 $\Box$ 

If so, for how long? (Number of years - numeric answer only)

**3. Supporting documentation and approver –** Refer to **Appendix 1 – Pre-approval fields** for required documentation and order of materials.

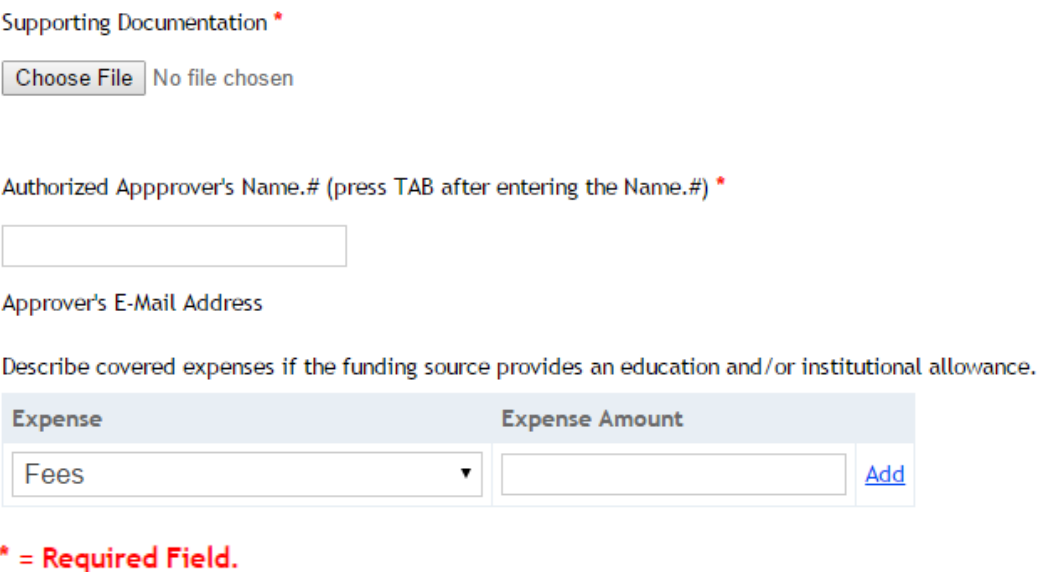

#### **Adding Comments**

**After** submitting or saving your Fee Match Request, there is an opportunity to leave comments related to the request. **These comments are viewable by all approvers and the Graduate School.**

#### **Edit a Pre-approval Request**

- Click on the **Edit** link.
- You may **Edit** any saved request form **prior to submission**.
- If there's an error on a **submitted** (but not approved) Pre-approval Request form, cancel the form and create a new one with the correct information.
- As with Pre-approval Request creation, there's an option to **Save Request for Later** if desired.

#### **Cancel a Pre-approval Request**

- Click on the **Cancel** link.
- Any previously-created Pre-approval Request in your program that hasn't already been Approved/Denied by the Graduate School can be cancelled.
- Click on the **Cancel** link next to the request you wish to remove.
- On the confirmation page, confirm this is the request you wish to cancel by checking the **Cancel?** checkbox and then clicking the Cancel button at the bottom of the page.
- A cancellation confirmation e-mail will be sent to the authorized approver as well as the Graduate School.

#### **Approvers section: Approving a Pre-approval Request**

- Designated approvers of a Pre-approval Request will be notified by email when a request has been submitted.
- Click on the **Approve Pre-approval Request** link.
- Locate the appropriate Request ID as indicated in the email notification.
- Click **Approve/Deny** link to view the request detail including any supporting documentation.
- Select **Approve** or **Deny** from the dropdown list of the appropriate approver and click **Save.**
- A comments section is available that is viewable by everyone**.**

#### **Create a Student-specific Request**

- The Student-Specific Fee Match Form is designed to be filled out once per academic calendar year. However, it can be done each semester if needed.
- Click on the **Create** and fill in fields as listed on the form (see below).
- You **MUST** enter the **Request ID** you received via e-mail upon successful submission of your original pre-approval request.
- Refer to **Appendix 2 - Student-specific fields** help for detailed information about each field.
- Click **Save Request for Later** button to complete at a later time or click on **Submit Request** to start the approval process.

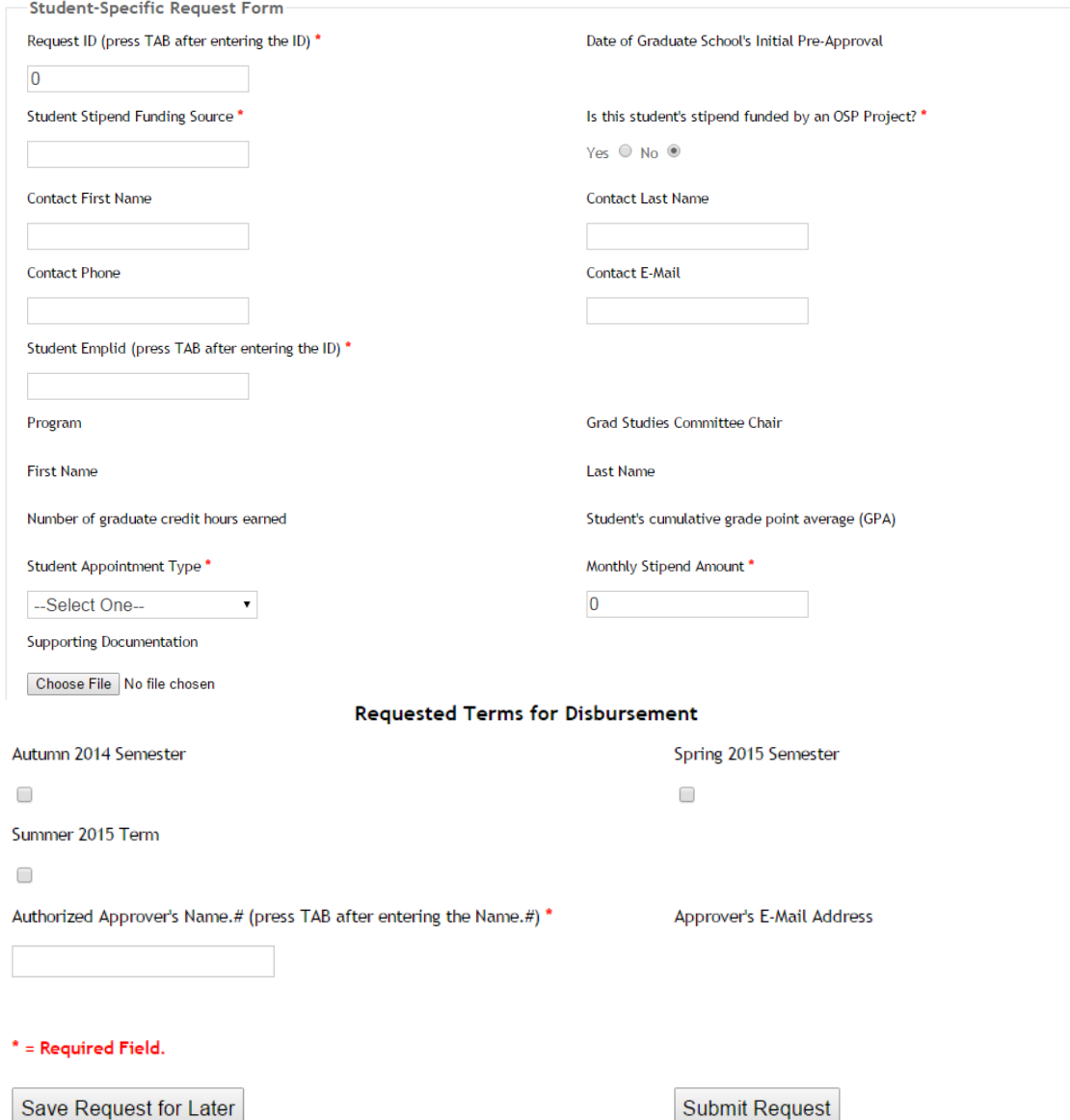

# **Adding Comments**

**After** submitting or saving your Fee Match Request, there is an opportunity to leave comments related to the request. **These comments are viewable by all approvers and the Graduate School.**

#### **Edit a Student-specific Request**

- Click on the **Edit** link.
- You may **Edit** any saved request form **prior to submission**.
- If there's an error on a **submitted** (but not approved) Student-specific Request form, cancel the form and create a new one with the correct information.
- As with Student-specific Request creation, there's an option to **Save Request for Later** if desired.

#### **Renew/Copy a Student-specific Request**

- Click on the **Renew an Existing Student-Specific Request or Copy Form Data** link.
- A list of prior year student-specific forms will be listed with Renew or Copy as options.
- Click on the **Renew** link next to the student to continue funding for the upcoming year.
- Click on the **Copy** link next to the student whose information will be used for a different student.

#### **Cancel a Student-specific Request**

- Click on the **Cancel** link.
- Any previously-created Student-specific Request in your program that hasn't already been Approved/Denied by the Graduate School can be cancelled.
- Click on the **Cancel** link next to the request you wish to remove.
- On the confirmation page, confirm this is the request you wish to cancel by checking the **Cancel?** checkbox and then clicking the Cancel button at the bottom of the page.
- A cancellation confirmation e-mail will be sent to the authorized approver/SPO as well as the Graduate School.

#### **Approvers section: Approving a Student-specific Request**

- Designated approvers of a Student-specific Request will be notified by email when a request has been submitted.
- Click on the **Approve Student-specific Request** link.
- Locate the appropriate Request ID/Student name as indicated in the email notification.
- Click **Approve/Deny** link to view the request detail including any supporting documentation.
- Select **Approve** or **Deny** from the dropdown list of the appropriate approver and click **Save.**
- A comments section is available that is viewable by everyone**.**

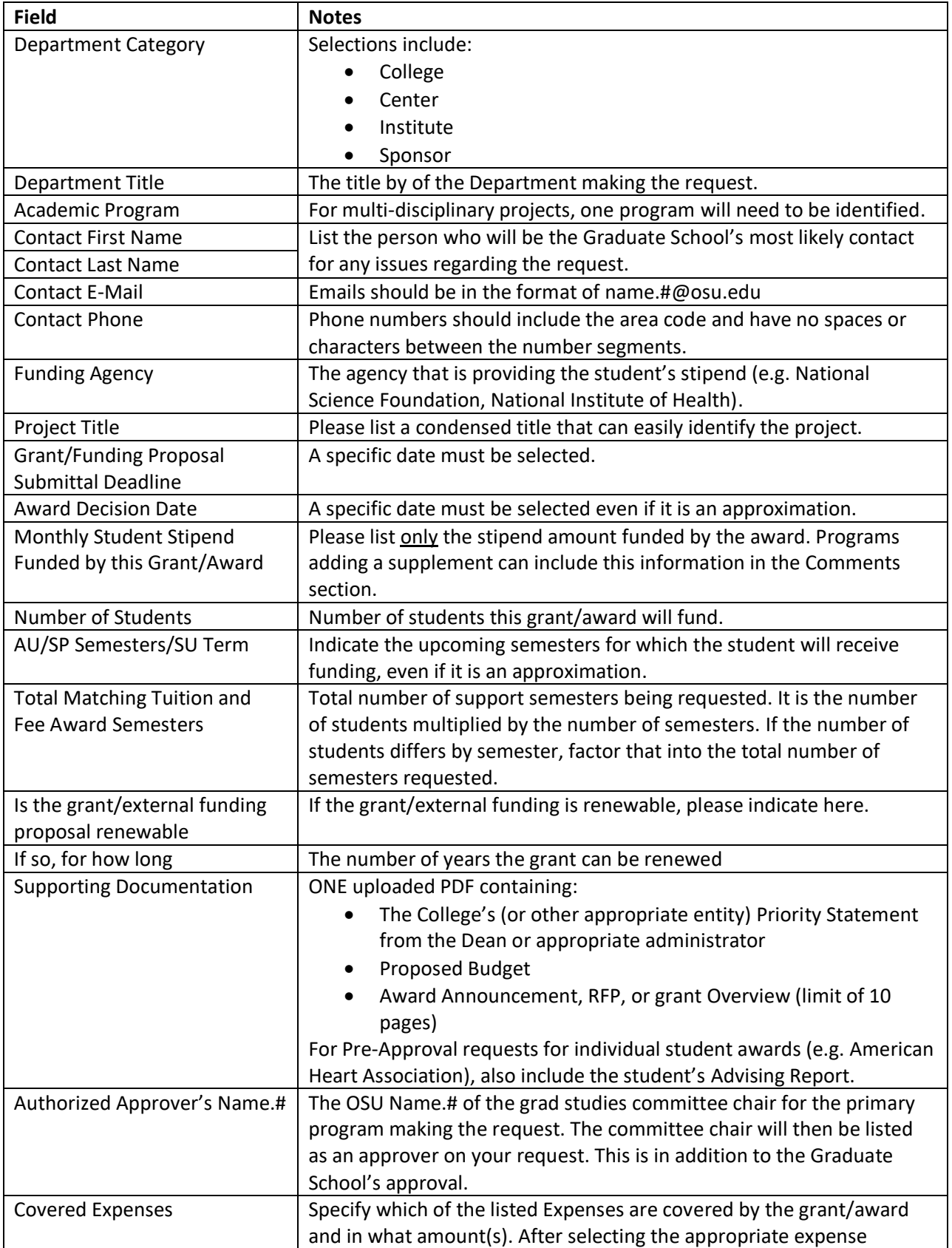

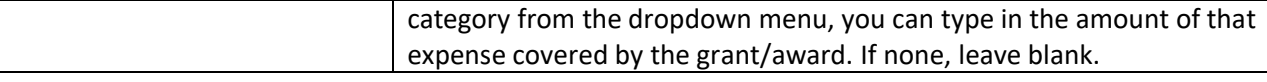

# **Approval sequence, actions and status changes**

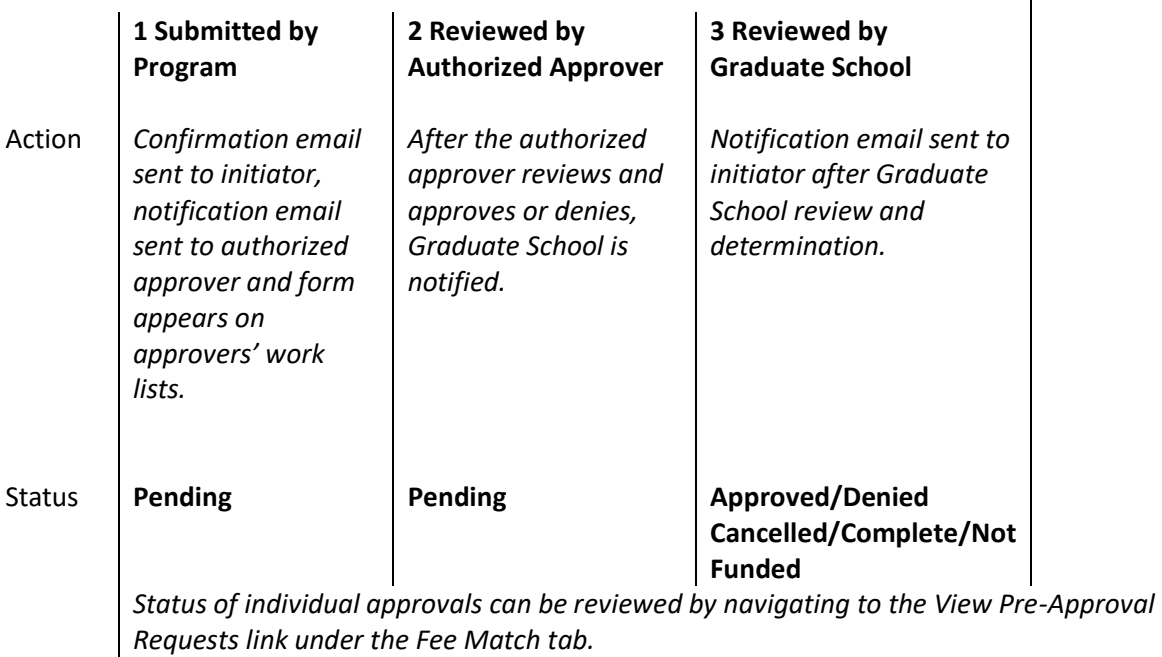

Worksheet - Optional worksheet that can be used as a guide prior to online submission, if desired.<br>Department Category \*

College ○ Center ○ Institute ○ Sponsor ○

Department Title\*

Academic Program<sup>\*</sup>

--Select One-- v

**Grad Studies Committee Chair** 

Contact First Name\*

Contact Last Name\*

Contact E-Mail<sup>\*</sup>

Contact Phone\*

Funding Agency<sup>\*</sup>

**Project Title** 

Grant/Funding Proposal Submittal Deadline \*

**Award Decision Date** 

 $\mathbb{Z}^2$ 

à.

Monthly Student Stipend Funded by this Grant/Award \*

Number of Students \*

AU Semester (Press CTRL to select multiple years)

SP Semester (Press CTRL to select multiple years)

SU Term (Press CTRL to select multiple years)

Total Matching Tuition and Fee Award Semesters (# of students X # of semesters)

Is the grant/external funding proposal renewable? (Check Box for Yes)

 $\Box$ 

If so, for how long? (Number of years - numeric answer only)

Authorized Appprover's Name.# (press TAB after entering the Name.#) \*

Approver's E-Mail Address

Describe covered expenses if the funding source provides an education and/or institutional allowance.

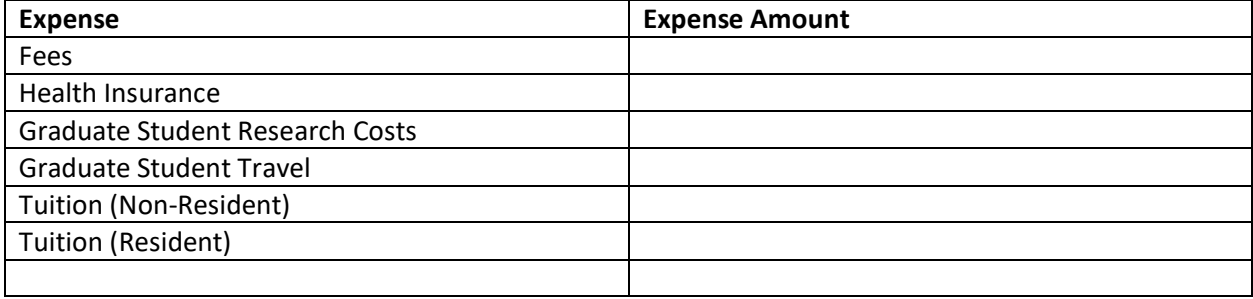

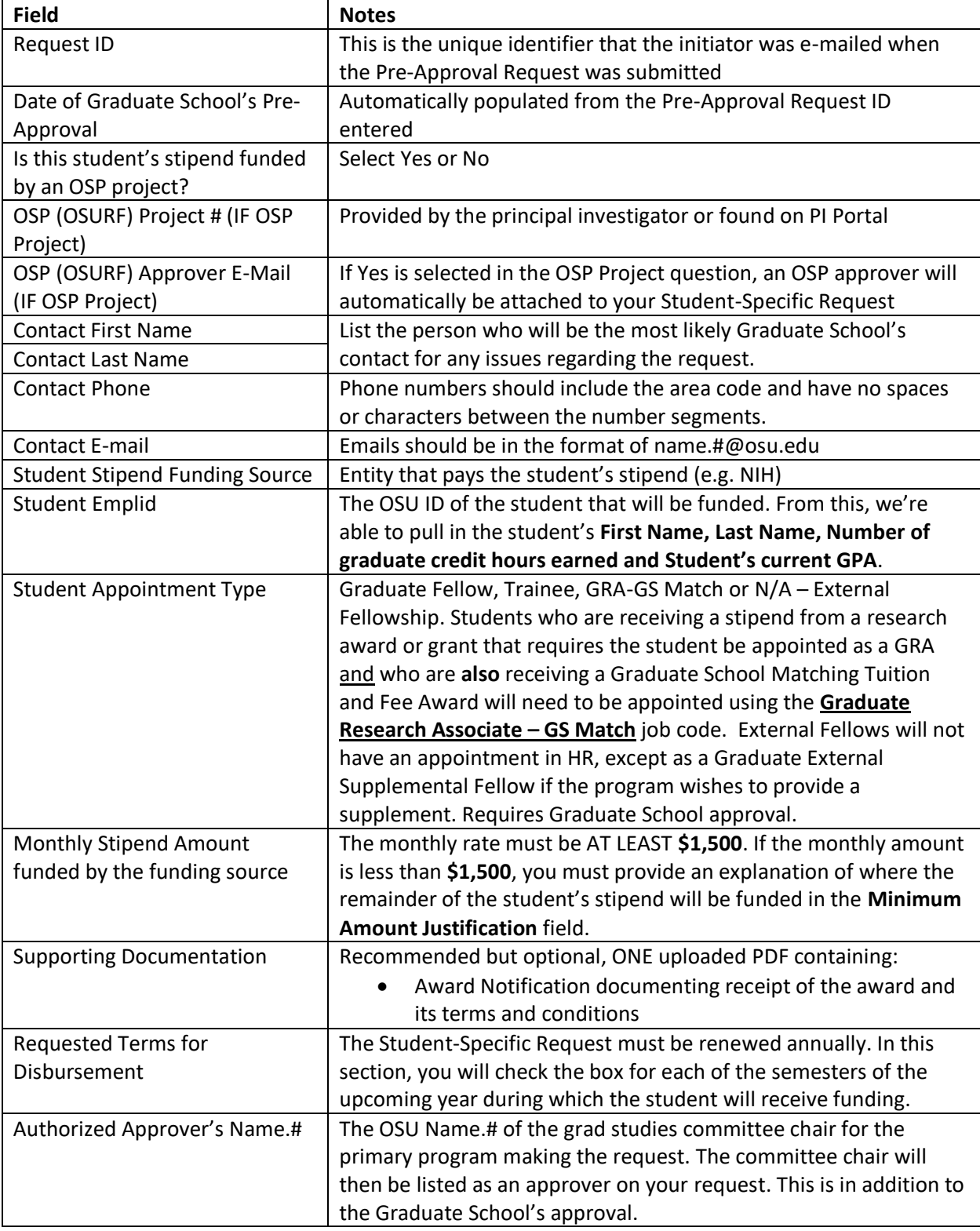

# **Approval sequence, actions and status changes**

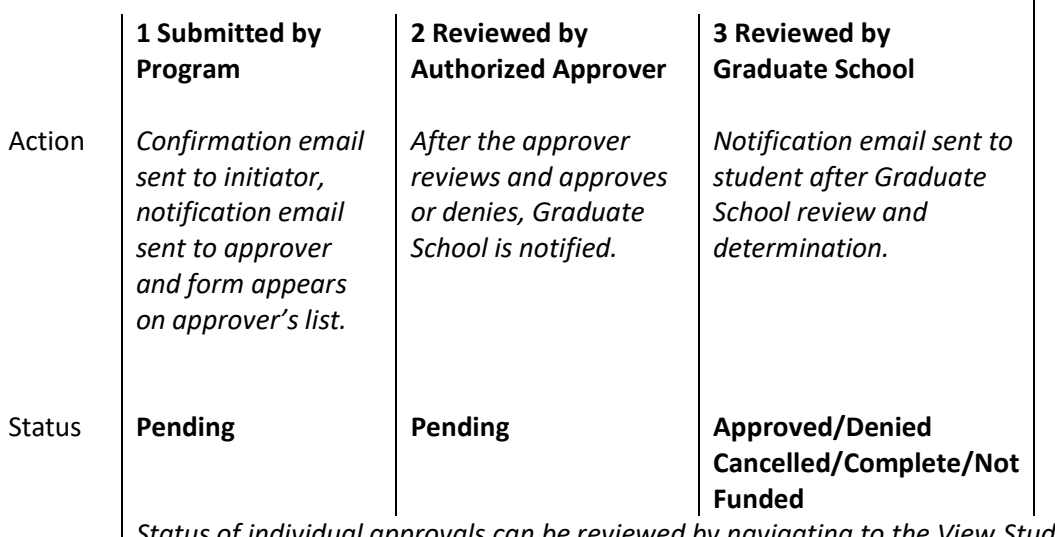

*Status of individual approvals can be reviewed by navigating to the View Student-specific Requests link under the Fee Match tab.*

#### **Worksheet** - Optional worksheet that can be used as a guide prior to online submission, if desired.

Request ID (press TAB after entering the ID) \* Date of Graduate School's Initial Pre-Approval

 $\overline{0}$ 

Student Stipend Funding Source\*

Is this student's stipend funded by an OSP Project? \*

Yes O No O

**Contact Last Name** 

**Contact First Name** 

**Contact Phone** 

Student Emplid (press TAB after entering the ID) \*

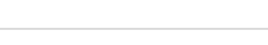

**Contact E-Mail** 

Monthly Stipend Amount \*

Authorized Approver's Name.# (press TAB after entering the Name.#) \*

Student Appointment Type

- Graduate Fellow
- $\Box$  Trainee
- □ GRA-GS Match
- $\Box$  N/A External Fellowship

Requested Terms for Disbursement

- $\square$  SU term
- □ AU semester
- $\square$  SP semester